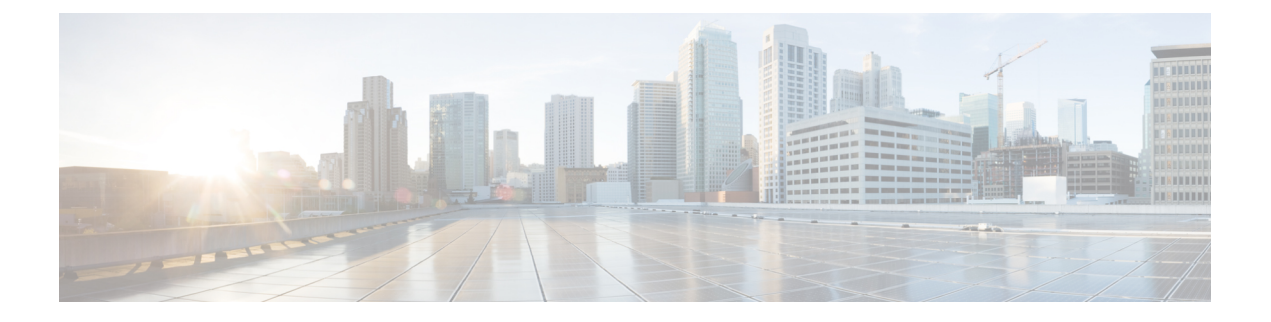

# **AAA** の **LDAP** サーバー

この章では、AAA で使用される LDAP サーバーの設定方法について説明します。

- LDAP および ASA について (1 ページ)
- AAA の LDAP サーバーのガイドライン (5 ページ)
- AAA の LDAP サーバーの設定 (6 ページ)
- LDAP サーバーによる認証および許可のテスト (11 ページ)
- AAA の LDAP サーバーのモニタリング (11 ページ)
- AAA の LDAP サーバーの履歴 (12 ページ)

# **LDAP** および **ASA** について

ASA はほとんどの LDAPv3 ディレクトリサーバーと互換性があり、それには次のものが含ま れます。

- Sun Microsystems JAVA System Directory Server (現在は Oracle Directory Server Enterprise Edition の一部、旧名 Sun ONE Directory Server)
- Microsoft Active Directory
- Novell
- OpenLDAP

デフォルトでは、ASA によって Microsoft Active Directory、Sun LDAP、Novell、OpenLDAP、 または汎用 LDAPv3 ディレクトリ サーバーに接続しているかどうかが自動検出されます。た だし、LDAPサーバータイプの自動検出による決定が失敗した場合は、手動で設定できます。

### **LDAP** での認証方法

認証中、ASAは、ユーザーのLDAPサーバーへのクライアントプロキシとして機能し、プレー ン テキストまたは Simple Authentication and Security Layer(SASL)プロトコルのいずれかを 使って LDAP サーバーに対する認証を行います。デフォルトで、ASA は、通常はユーザー名 とパスワードである認証パラメータを LDAP サーバーにプレーン テキストで渡します。

ASAでは、次のSASLメカニズムをサポートしています。次に、強度の低い順番に示します。

- Digest-MD5:ASA は、ユーザ名とパスワードから計算した MD5 値を使用して LDAP サー バに応答します。
- Kerberos:ASA は、GSSAPI Kerberos メカニズムを使用して、ユーザー名とレルムを送信 することで LDAP サーバーに応答します。

ASAとLDAPサーバーは、これらのSASLメカニズムの任意の組み合わせをサポートします。 複数のメカニズムを設定した場合、ASAではサーバーに設定されているSASLメカニズムのリ ストが取得され、認証メカニズムは ASA とサーバーの両方に設定されているメカニズムのな かで最も強力なものに設定されます。たとえば、LDAP サーバーと ASA の両方がこれら両方 のメカニズムをサポートしている場合、ASA は、強力な方の Kerberos メカニズムを選択しま す。

ユーザー LDAP 認証が成功すると、LDAP サーバーは認証されたユーザーの属性を返します。 VPN 認証の場合、通常これらの属性には、VPN セッションに適用される認可データが含まれ ます。この場合、LDAP の使用により、認証と許可を 1 ステップで実行できます。

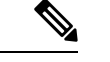

(注) LDAP プロトコルの詳細については、RFC 1777、2251、および 2849 を参照してください。

### **LDAP** 階層

LDAPコンフィギュレーションは、組織の論理階層が反映されたものにする必要があります。 たとえば、ExampleCorporationという企業の従業員Employee1を例に考えてみます。Employee1 は Engineering グループに従事しています。この企業の LDAP 階層は 1 つ以上のレベルを持つ ことができます。たとえば、シングルレベル階層をセットアップします。この中で、Employee1 はExampleCorporationのメンバーであると見なされます。あるいは、マルチレベル階層をセッ トアップします。この中で、Employee1はEngineering部門のメンバーであると見なされ、この 部門は People という名称の組織ユニットのメンバーであり、この組織ユニットは Example Corporationのメンバーです。マルチレベル階層の例については、次の図を参照してください。

マルチレベル階層の方が詳細ですが、検索結果が速く返されるのはシングルレベル階層の方で す。

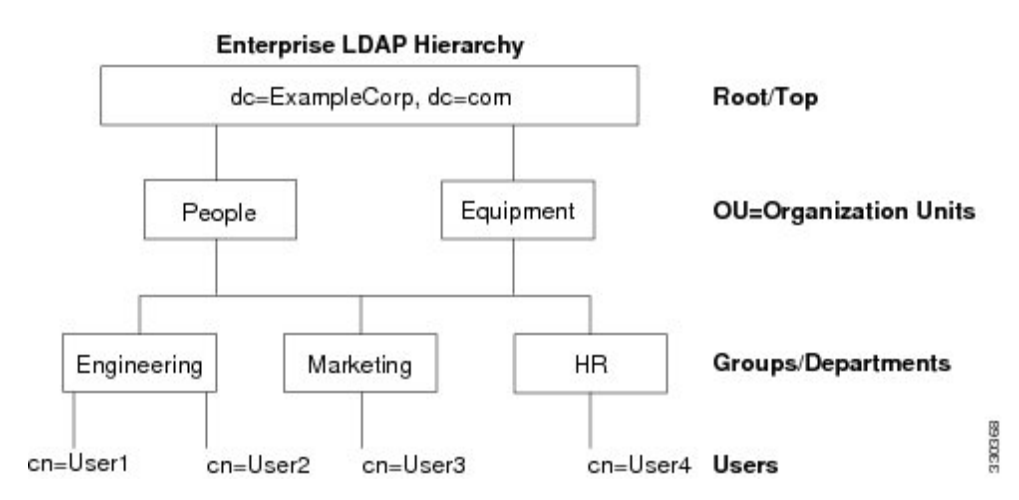

#### 図 **<sup>1</sup> :** マルチレベルの **LDAP** 階層

### **LDAP** 階層の検索

ASA は、LDAP 階層内での検索を調整できます。ASA に次の 3 種類のフィールドを設定する と、LDAP階層での検索開始場所とその範囲、および検索する情報のタイプを定義できます。 これらのフィールドは、ユーザーの権限が含まれている部分だけを検索するように階層の検索 を限定します。

- LDAP Base DN では、サーバーが ASA から認可要求を受信したときに LDAP 階層内のど の場所からユーザー情報の検索を開始するかを定義します。
- SearchScope では、LDAP 階層の検索範囲を定義します。この指定では、LDAP Base DN よ りもかなり下位のレベルまで検索します。サーバーによる検索を直下の1レベルだけにす るか、サブツリー全体を検索するかを選択できます。シングルレベルの検索の方が高速で すが、サブツリー検索の方が広範囲に検索できます。
- Naming Attribute では、LDAP サーバーのエントリを一意に識別する RDN を定義します。 一般的な名前属性には、cn(一般名)、sAMAccountName、および userPrincipalName を含 めることができます。

次の図に、Example Corporation の LDAP 階層の例を示します。この階層が指定されると、複数 の方法で検索を定義できます。次の表に、2つの検索コンフィギュレーションの例を示します。

最初のコンフィギュレーションの例では、Employee1がIPSecトンネルを確立するときにLDAP 認可が必要であるため、ASAからLDAPサーバーに検索要求が送信され、この中でEmployee1 を Engineering グループの中で検索することが指定されます。この検索は短時間でできます。

2 番目のコンフィギュレーションの例では、ASA から送信される検索要求の中で、Employee1 をExampleCorporation全体の中で検索することが指定されています。この検索には時間がかか ります。

#### 表 **<sup>1</sup> :** 検索コンフィギュレーションの例

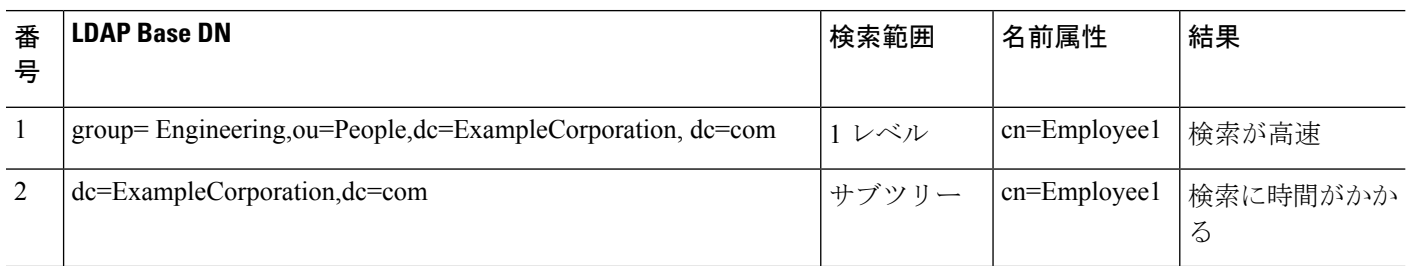

### **LDAP** サーバーへのバインド

ASA は、ログイン DN とログイン パスワードを使用して、LDAP サーバーとの信頼(バイン ド)を築きます。Microsoft Active Directoryの読み取り専用操作(認証、許可、グループ検索な ど)を行うとき、ASAでは特権の低いログインDNでバインドできます。たとえば、LoginDN には、AD の「Member Of」の指定が Domain Users の一部であるユーザを指定することができ ます。VPN のパスワード管理操作では、Login DN にはより高い特権が必要となり、AD の Account Operators グループの一部を指定する必要があります。

次に、Login DN の例を示します。

cn=Binduser1,ou=Admins,ou=Users,dc=company\_A,dc=com

ASA は次の認証方式をサポートしています。

- 暗号化されていないパスワードを使用したポート 389 での簡易 LDAP 認証
- •ポート 636 でのセキュアな LDAP (LDAP-S)
- Simple Authentication and Security Layer (SASL) MD5
- SASL Kerberos

ASA は匿名認証をサポートしていません。

(注) LDAPクライアントとしてのASAは、匿名のバインドや要求の送信をサポートしていません。

### **LDAP** 属性マップ

ASA では、次の目的での認証のために LDAP ディレクトリを使用できます。

- VPN リモート アクセス ユーザー
- ファイアウォール ネットワークのアクセス/カットスルー プロキシ セッション
- ACL、ブックマーク リスト、DNS または WINS 設定、セッション タイマーなどのポリ シーの権限(または許可属性と呼ばれる)の設定

• ローカル グループ ポリシーのキー属性の設定

ASA は、LDAP 属性マップを使用して、ネイティブ LDAP ユーザー属性を ASA 属性に変換し ます。それらの属性マップをLDAPサーバーにバインドしたり、削除したりすることができま す。また、属性マップを表示または消去することもできます。

LDAP 属性マップは複数値属性をサポートしません。たとえば、あるユーザーが複数の AD グ ループのメンバで、LDAP属性マップが複数のグループと一致する場合、選択される値は一致 するエントリのアルファベット順に基づくものです。

属性マッピング機能を適切に使用するには、LDAP属性の名前と値およびユーザー定義の属性 の名前と値を理解する必要があります。

頻繁にマッピングされるLDAP属性の名前と、一般にマッピングされるユーザー定義の属性の タイプは次のとおりです。

- IETF-Radius-Class(ASA バージョン 8.2 以降における Group\_Policy):ディレクトリ部門 またはユーザー グループ (たとえば、Microsoft Active Directory memberOf) 属性値に基づ いてグループ ポリシーを設定します。ASDM バージョン 6.2/ASA バージョン 8.2 以降で は、IETF-Radius-Class 属性の代わりに group-policy 属性が使用されます。
- IETF-Radius-Filter-Id:VPN クライアント、IPSec、SSL に対するアクセス コントロール リ スト(ACL)に適用されます。
- IETF-Radius-Framed-IP-Address:VPNリモートアクセスクライアント、IPSec、およびSSL にスタティック IP アドレスを割り当てます。
- Banner1:VPNリモートアクセスユーザーのログイン時にテキストバナーを表示します。
- Tunneling-Protocols:アクセスタイプに基づいて、VPNリモートアクセスセッションを許 可または拒否します。

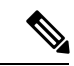

1 つの LDAP 属性マップに、1 つ以上の属性を含めることができ ます。特定のLADPサーバーからは、1つのLDAP属性のみをマッ プすることができます。 (注)

# **AAA** の **LDAP** サーバーのガイドライン

この項では、AAA の LDAP サーバーを設定する前に確認する必要のあるガイドラインおよび 制限事項について説明します。

#### **IPv6**

AAA サーバーは、IPv4 または IPv6 アドレスを使用できます。

#### その他のガイドライン

- SunディレクトリサーバーにアクセスするためにASAに設定されているDNが、サーバー のデフォルトパスワードポリシーにアクセスできる必要があります。DNとして、ディレ クトリ管理者、またはディレクトリ管理者権限を持つユーザーを使用することを推奨しま す。または、デフォルト パスワード ポリシーに ACL を設定できます。
- Microsoft Active DirectoryおよびSunサーバーでのパスワード管理をイネーブルにするため に LDAP over SSL を設定する必要があります。
- ASA は、Novell、OpenLDAP およびその他の LDAPv3 ディレクトリ サーバーによるパス ワード管理をサポートしません。
- バージョン 7.1 (x)以降、ASA はネイティブ LDAP スキーマを使用して認証および認可 を行うため、Cisco スキーマは必要なくなりました。
- シングル モードで最大 200 個のサーバー グループ、またはマルチ モードでコンテキスト ごとに 4 つのサーバー グループを持つことができます。
- 各グループには、シングルモードで最大 16 台、マルチモードで最大 8 台のサーバーを含 めることができます。
- ユーザーがログインすると、コンフィギュレーション内で指定されている最初のサーバー から順に、サーバーが応答するまでLDAPサーバーが1つずつアクセスされます。グルー プ内のすべてのサーバーが使用できない場合、ASA は、ローカル データベースがフォー ルバック方式として設定されていると、ローカルデータベースに接続しようとします(管 理認証および認可限定)。フォールバック メソッドとして設定されていない場合、ASA は LDAP サーバーに引き続きアクセスしようとします。

## **AAA** の **LDAP** サーバーの設定

この項では、AAA に LDAP サーバーを設定する方法について説明します。

#### 手順

- ステップ **1** LDAP 属性マップを設定します。LDAP 属性マップの設定 (6 ページ)を参照してください。
- ステップ **2** LDAP サーバー グループを追加します。LDAP サーバー グループの設定 (7 ページ)を参照 してください。
- ステップ **3** サーバーをグループに追加し、サーバーパラメータを設定します。LDAPサーバーのサーバー グループへの追加 (8 ページ)を参照してください。

### **LDAP** 属性マップの設定

LDAP 属性マップを設定するには、次の手順を実行します。

手順

ステップ **1** ローカル ユーザーの場合は **[Configuration]** > **[Remote Access VPN]** > **[AAA Local Users]** > **[LDAP Attribute Map]** の順に選択し、その他すべてのユーザーの場合は **[Configuration]** > **[Device Management]** > **[Users/AAA]** > **[LDAP Attribute Map]** の順に選択して、**Add** をクリックしま す。

> [Map Name] タブが表示された状態で [Mapping of Attribute Name] ダイアログボックスが開きま す。

- ステップ **2** この属性マップの名前を作成します。
- ステップ **3** マッピングする LDAP 属性の 1 つの名前を追加します。
- ステップ **4** Cisco 属性を選択します。
- ステップ **5** [Add] をクリックします。
- ステップ **6** さらに属性をマップする場合は、ステップ 1~5 を繰り返します。
- ステップ **7** [Mapping of Attribute Value] タブをクリックして、マップされた Cisco 属性の新しい値に LDAP 属性の値をマッピングします。
- ステップ **8** [Add] をクリックして、[Add Mapping of Attribute Value] ダイアログボックスを表示します。
- ステップ **9** LDAP サーバーから返されると予想されるこの LDAP 属性の値を入力します。
- ステップ **10** このLDAP属性が以前のLDAP属性値を含める場合に、Cisco属性で使用する値を入力します。
- ステップ **11** [Add] をクリックします。
- ステップ **12** さらに属性値をマップする場合は、ステップ 8 ~ 11 を繰り返します。
- ステップ **13** [OK] を 2 回クリックして、各ダイアログボックスを閉じます。
- ステップ **14** [Apply] をクリックし、実行コンフィギュレーションの設定を保存します。

### **LDAP** サーバー グループの設定

LDAP サーバー グループを作成して設定し、LDAP サーバーをそのグループに追加するには、 次の手順を実行します。

#### 始める前に

LDAPサーバーをLDAPサーバーグループに追加する前に、属性マップを追加する必要があり ます。

手順

ステップ **1** [Configuration] > [Device Management] > [Users/AAA] > [AAA Server Groups]、または VPN ユー ザーの場合は **[Configuration]** > **[Remote Access VPN]** > **[AAA/Local Users]** > **[AAA Server Groups]** の順に選択します。

ステップ **2** [Add] をクリックします。

[Add AAA Server Group] ダイアログボックスが表示されます。

- ステップ **3** AAA サーバー グループの名前を入力します。
- ステップ **4** [Protocol] ドロップダウンリストから LDAP サーバー タイプを選択します。
- ステップ5 使用する再アクティブ化モードのオプション ボタン ([Depletion] または [Timed]) をクリック します。

[Depletion]モードの場合、障害が発生したサーバーは、グループ内のサーバーがすべて非アク ティブになったときに限り、再アクティブ化されます。

Timed モードでは、障害が発生したサーバーは 30 秒の停止時間の後で再アクティブ化されま す。

a) [Depletion] 再アクティブ化モードを選択した場合は、[Dead Time] フィールドに時間間隔を 入力します。

デッド時間には、グループ内の最後のサーバーがディセーブルになってから、すべての サーバーが再びイネーブルになるまでの時間間隔を分単位で指定します。デッドタイム は、ローカルデータベースへのフォールバックを設定した場合にのみ適用されます。認証 は、デッドタイムが経過するまでローカルで試行されます。

ステップ **6** サーバーで許容できる AAA トランザクションの失敗の最大回数を追加します。

これは、応答のないサーバーを非アクティブと宣言するまでに許可される接続試行の失敗回数 です。

ステップ **7** [OK] をクリックします。

[Add AAA Server Group]ダイアログボックスが閉じ、新しいサーバーグループがAAAサーバー グループに追加されます。

ステップ **8** [Apply] をクリックして変更内容を実行コンフィギュレーションに保存します。

### **LDAP** サーバーのサーバー グループへの追加

LDAP サーバーをサーバー グループに追加するには、次の手順を実行します。

#### 手順

ステップ **1** 次のいずれかを選択します。

- VPN ユーザーの場合は、[Configuration] > [Remote Access VPN] > [AAA/Local Users] > [AAA Server Groups]。
- [Configuration] > [Device Management] > [Users/AAA] > [AAA Server Groups]

ステップ **2** サーバーを追加するサーバー グループを選択し、**Add** をクリックします。

選択したサーバーグループに対応する[AddAAAServer]ダイアログボックスが表示されます。

- ステップ **3** LDAP サーバーに接続するインターフェイスの名前を選択します。
- ステップ **4** LDAP サーバーのサーバー名または IP アドレスを追加します。
- ステップ **5** タイムアウト値を追加するか、デフォルト値をそのまま使用します。[Timeout] フィールドに は、バックアップ サーバーへ要求を送信する前に、ASA がプライマリ サーバーからの応答を 待機する時間を秒単位で指定します。
- ステップ **6** [LDAP Parameters for authentication/authorization] 領域で、次の設定を行います。
	- [Enable LDAP over SSL](セキュア LDAP または LDAP-S とも呼ばれる):ASA と LDAP サーバーの間のセキュアな通信にSSLを使用する場合に、このチェックボックスをオンに します。
		- SASL プロトコルを設定しない場合は、SSL を使用して LDAP 通信のセキュリ ティを確保することを強く推奨します。 (注)
	- [参照ID名(Reference Identity Name)]:LDAP サーバー ID を検証するための参照 ID 名を 入力します。
	- [Server Port]:ASA から LDAP サーバーへアクセスする際、単純認証(セキュアでない認 証)に使用される TCP ポート番号 389 またはセキュアな認証(LDAP-S)に使用される TCP ポート番号 636 を指定します。LDAP サーバーはすべて、認証および認可をサポート しています。MicrosoftADサーバーおよびSunLDAPサーバーに限っては、さらに、LDAP-S を必要とする VPN リモート アクセス パスワード管理機能もサポートしています。
	- [Server Type]:ドロップダウン リストから LDAP サーバー タイプを指定します。使用でき るオプションは、次のとおりです。
		- **Detect Automatically/Use Generic Type**
		- **Microsoft**
		- **Novell**
		- **OpenLDAP**
		- **Sun**(現在では **Oracle Directory Server Enterprise Edition** の一部)
	- [Base DN]:ベース識別名(DN)、または LDAP 要求を受け取ったサーバーで検索が開始 される LDAP 階層内の位置を指定します(例:OU=people, dc=cisco, dc=com)。
	- [Scope]:ドロップダウン リストからの認証要求を受信する場合に、LDAP 階層内でサー バーの実行が必要な検索範囲を指定します。次のオプションを使用できます。
		- [One Level]:ベース DN の 1 つ下のレベルだけが検索対象となります。このオプショ ンを選択すると、検索の実行時間が短縮されます。
		- [All Levels]:ベース DN の下にあるすべてのレベル(つまりサブツリー階層全体)が 検索対象となります。このオプションを選択すると、検索の実行に時間がかかりま す。
- [Naming Attribute (s) 1 : LDAP サーバーのエントリを一意に識別する相対識別名属性を入 力します。共通の名前付き属性は、Common Name(CN)、sAMAccountName、 userPrincipalName、および User ID (uid) です。
- [Login DN and LoginPassword]:ASA は、LDAP サーバーとの信頼(バインド)を確立する ために、ログイン DN とログイン パスワードを使用します。ログイン DN のユーザー ア カウントのパスワードをログイン パスワードとして指定します。
- [LDAP Attribute Map]:この LDAP サーバーで使用するために作成された属性マップの 1 つを選択します。これらの属性マップは、LDAP属性名をシスコの属性名と値にマップし ます。
- [SASL MD5 authentication]:ASA と LDAP サーバーの間の通信を認証するための SASL の MD5 メカニズムをイネーブルにします。
- [SASL Kerberos authentication]:ASA と LDAP サーバーの間のセキュアな認証通信のため の SASL の Kerberos メカニズムをイネーブルにします。このオプションを有効にするため には、Kerberos サーバーを定義しておく必要があります。
- [LDAP Parameters for Group Search]:この領域のフィールドは、ASA が AD グループを要 求する方法を設定します。
	- [Group Base DN]:この DN により、LDAP 階層内で AD グループ(つまり、memberOf 列挙のリスト)の検索を開始する位置が指定されます。このフィールドの設定を行わ ない場合、ASA では、AD グループの取得にベース DN が使用されます。ASDM で は、取得した AD グループのリストに基づいて、ダイナミック アクセス ポリシーの AAA 選択基準が定義されます。詳細については、**show ad-groups** コマンドを参照し てください。
	- [GroupSearchTimeout]:使用できるグループについてのクエリーに対してADサーバー から応答があるまでの最長待機時間を指定します。
- [LDAPSSLクライアント証明書/クライアントID証明書トラストポイント(LDAPSSLClient Certificate/Client Identity Certificate Trustpoint)]:LDAP over SSL を有効にする場合、認証 のために ASA クライアントから LDAP サーバーに提示する必要がある証明書トラストポ イントを選択できます。トラストポイントは、クライアント証明書を認証するようにLDAP サーバーを設定する場合に必要です。証明書を設定しないと、ASA は LDAP サーバーか ら要求されたときに証明書を提示しません。LDAPサーバーがピア証明書を要求するよう に設定されている場合、セキュア LDAP セッションが完了せず、認証/許可要求が失敗し ます。
- ステップ **7** [OK] をクリックします。

[Add AAA Server] ダイアログボックスが閉じ、AAA サーバーが AAA サーバー グループに追加 されます。

ステップ **8** [Apply] をクリックして変更内容を実行コンフィギュレーションに保存します。

# **LDAP** サーバーによる認証および許可のテスト

ASAがLDAPサーバーに接続してユーザーを認証または承認できるかどうかを判別するには、 次の手順を実行します。

手順

- ステップ **1 [Configuration]** > **[Device Management]** > **[Users/AAA]** > **[AAA Server Groups]** の順に選択しま す。
- ステップ **2** サーバーが存在するサーバー グループを選択します。
- ステップ **3** テストするサーバーを選択します。
- ステップ **4** [Test] をクリックします。 選択したサーバーに対応する [Test AAA Server] ダイアログボックスが表示されます。
- ステップ5 実行するテストのタイプ ([Authentication] または [Authorization]) をクリックします。
- ステップ **6** ユーザー名を入力します。
- ステップ7 認証をテストする場合は、ユーザー名のパスワードを入力します。
- ステップ **8** [OK] をクリックします。

認証または認可のテスト メッセージが ASA からサーバーへ送信されます。テストが失敗した 場合は、エラー メッセージが表示されます。

# **AAA** の **LDAP** サーバーのモニタリング

AAA の LDAP サーバーのモニタリングについては、次のコマンドを参照してください。

• **[Monitoring] > [Properties] > [AAA Servers]**

このペインは、設定された AAA サーバーの統計情報を表示します。

• **[Tools] > [Command Line Interface]**

このペインでは、さまざまな非インタラクティブコマンドを発行し、結果を表示すること ができます。

# **AAA** の **LDAP** サーバーの履歴

表 **2 : AAA** サーバーの履歴

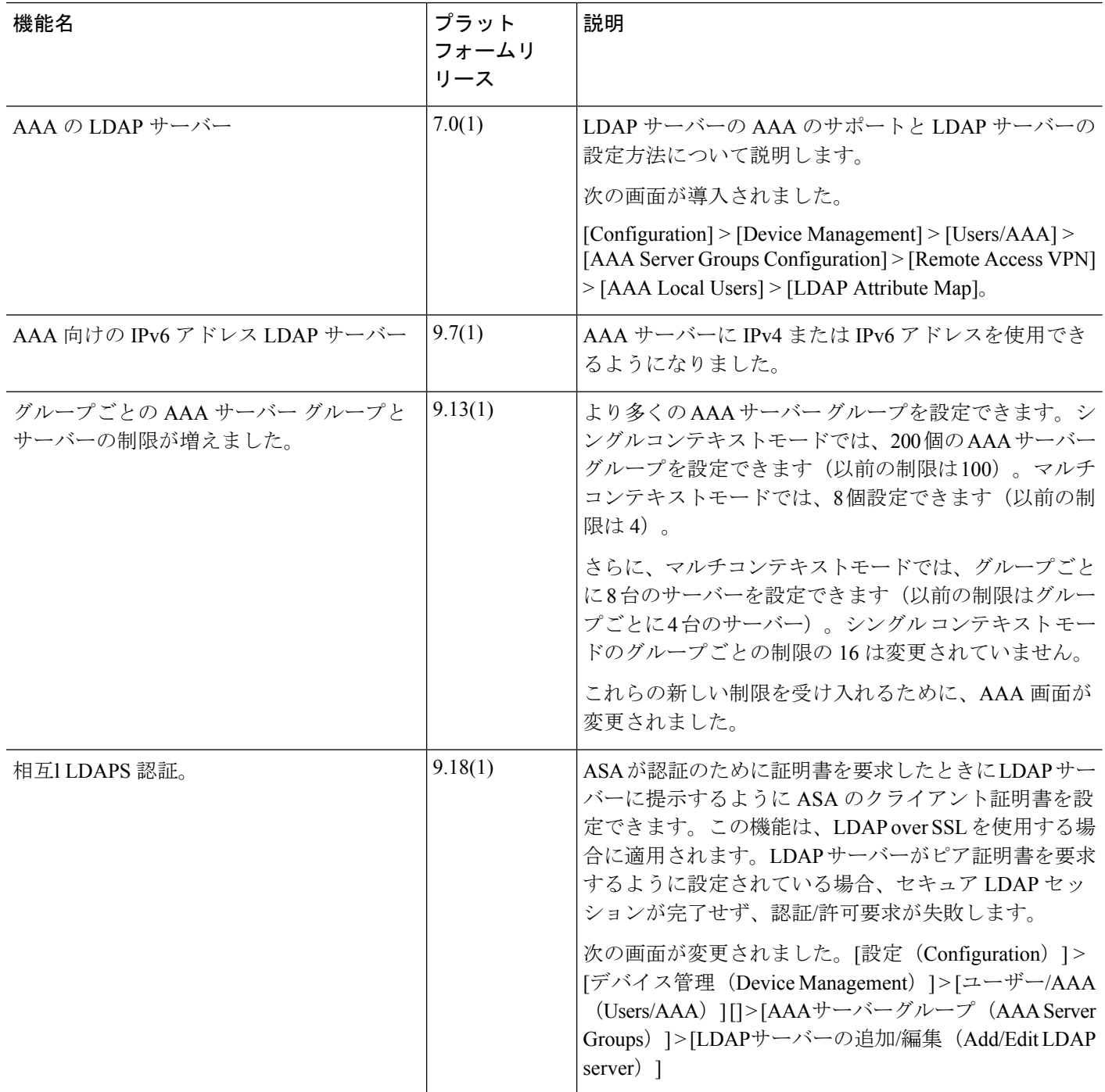

٦

翻訳について

このドキュメントは、米国シスコ発行ドキュメントの参考和訳です。リンク情報につきましては 、日本語版掲載時点で、英語版にアップデートがあり、リンク先のページが移動/変更されている 場合がありますことをご了承ください。あくまでも参考和訳となりますので、正式な内容につい ては米国サイトのドキュメントを参照ください。